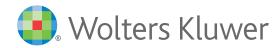

#### Health

# Lexicomp® Quick Reference Guide

### **Searching in Lexicomp**

To find information in Lexicomp, you can use the search box located on the homepage. You can also access a search box on the top left corner of every page while viewing a monograph or clinical tool.

Lexicomp contains a number of content sets which are structured to help you locate needed information quickly and easily. You can click a drug monograph hyperlink under a content set name to access the desired information.

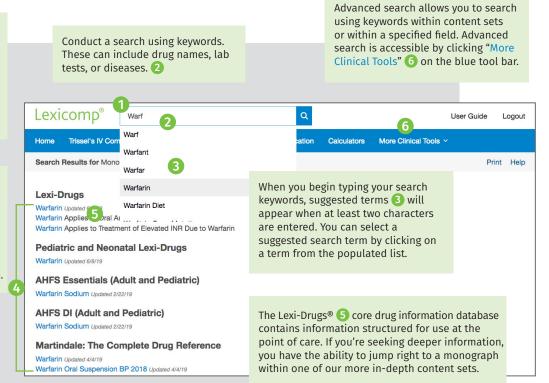

## Navigating content within a drug monograph

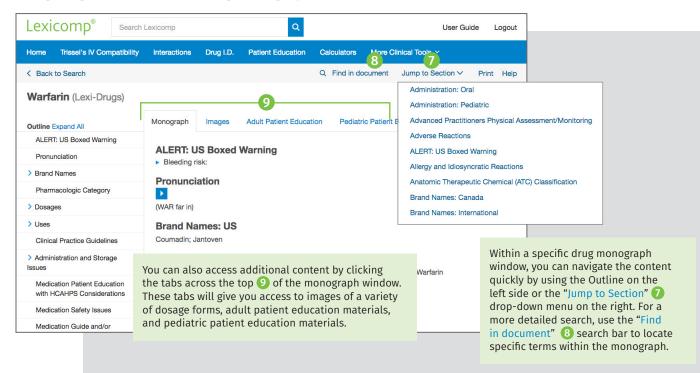

# Lexicomp<sup>®</sup> Quick Reference Guide (continued)

The blue clinical decision tool bar 🔟 provides access to all clinical tools included in your subscription. Click on "More Clinical Tools" to access additional features available in Lexicomp.

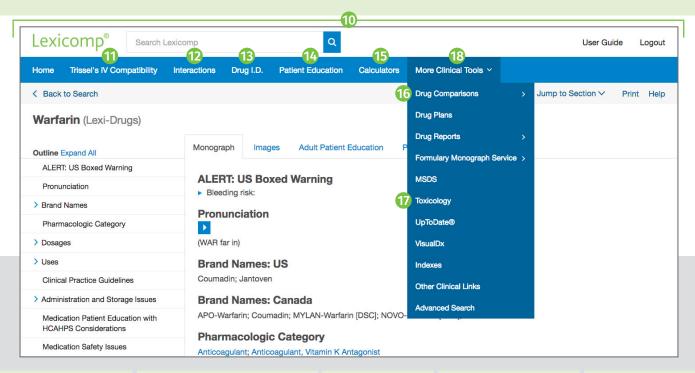

#### IV Compatibility 1

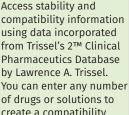

by Lawrence A. Trissel. of drugs or solutions to create a compatibility chart. By clicking on the drug name under "selected items," you can view all compatibility results for a single drug.

#### Interactions (12)

The Interactions tool includes drug, allergy, and herbal interactions, helping you screen a summary of interactions for multiple:

- · Prescription or over-the-counter medications
- · Natural products
- · Foods/alcohol
- · Drug allergies

You can click on "Interactions" to view additional details and to see management and supporting references.

#### Drug ID (B)

Drug ID assists in the identification of tablets, capsules, and various other dosage forms. Narrow your search results by including as many details as possible, including:

- · Imprints
- · Dosage form
- Shape
- Color

#### Patient Education (14)

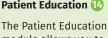

module allows you to search for and print condition/procedure or medication patient-facing leaflets (available in up to 19 languages). You can create packets of leaflets as an individual user or across your organization for simple access to materials used in common clinical scenarios.

#### Calculators (15)

Lexicomp includes over 100 medical calculators. Locate the desired calculator within the tool using the "search box" or "browse category" functions.

#### **Drug Comparisons** 16

**Drug Comparisons provides** you with the ability to compare up to four drugs across classes to determine or evaluate therapies. It offers two views of information:

- Data View allows you to create custom data tables
- Monograph View displays side-by-side comparisons

# Toxicology 17

To search the Toxicology database, enter a drug or product and click "search."

Exit Toxicology mode by selecting "Leave Toxicology Mode" on the lue tool bar.

Lexicomp also includes more than 1,200 material safety data sheets (MSDS), which are accessible by clicking on "More Clinical Tools" on the blue tool bar.

#### More Clinical Tools 18

- · Indexes
- Review descriptions of all available content sets within your Lexicomp subscription. The indexes section allows you to quickly link to more information, including available fields and the list of editorial advisory panel members.
- Other Clinical Links Easily link to external websites for additional clinical information or research, including the National Library of Medicine, ASHP (Drug Shortages), FDA (Recalls, Withdrawals, and Safety Alerts), and more.
- Advanced Search See details on previous page.

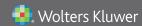